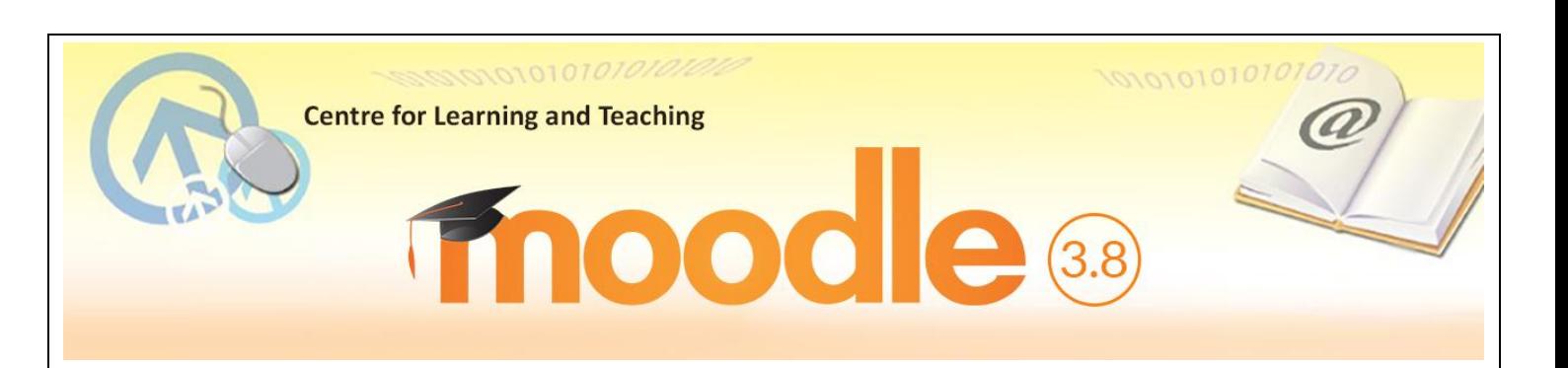

# **Basic Guide for Students**

**MOODLE** stands for Modular Object-Oriented Dynamic Learning Environment. It is an e-Learning Management Platform that enhances the learning and teaching of VTC. Every Moodle user can be a potential teacher and a student. The VTC Moodle Platform has been upgraded to version 3.8 in August 2020.

# **(1) Logging in Moodle Platform**

You can access the Moodle platform via either way as shown below. Enter your CNA username (a 9-digit student number) and CNA password.

■ VTC MyPortal ([https://myportal.vtc.edu.hk\)](https://myportal.vtc.edu.hk/)

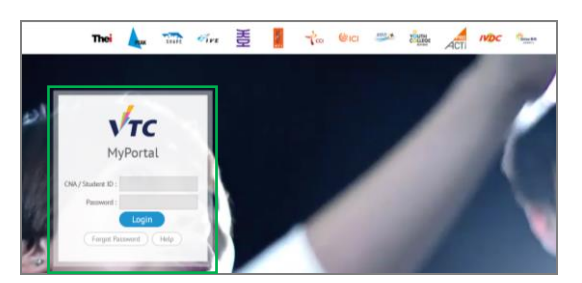

*The MyPortal Home Page*

■ VTC Moodle Platform [\(https://moodle.vtc.edu.hk\)](https://moodle.vtc.edu.hk/)

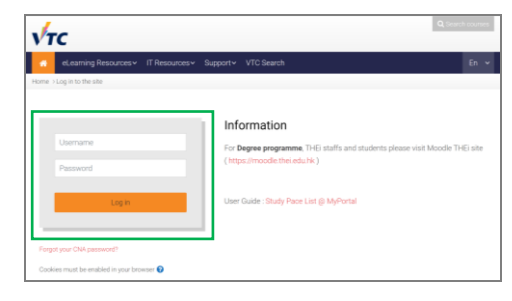

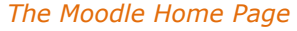

*Remarks: You should first [activate](http://webmail.vtc.edu.hk/Mail_Utilities/) your Computing and Network Account (CNA) at <https://cnatools.vtc.edu.hk/CNAPortal/Activate.aspx> before you can access the Moodle platform.*

# **(2) My Profile**

Each user (teachers and students) has a personal profile including information such as name, photo, country, city/town, email address, course profile as well as first and last access. Your photo is automatically imported from the Student Record System (SRS). You will be able to see the photo of your teachers and classmates in some of the course activities such as forum.

#### **(3) Moodle Homepage & My Moodle Page** After you have successfully logged in, you can navigate on this Moodle Homepage. You can also select the language of the Moodle interface. In the left column, you can find a list of your Moodle Courses. Click a course title to access the learning contents/activities designed by your teacher.  $\begin{array}{|c|c|c|}\n\hline\n\end{array}$   $\begin{array}{|c|c|}\n\hline\n\end{array}$   $\begin{array}{|c|c|}\n\hline\n\end{array}$   $\begin{array}{|c|c|}\n\hline\n\end{array}$   $\begin{array}{|c|c|}\n\hline\n\end{array}$   $\begin{array}{|c|c|}\n\hline\n\end{array}$  $\sqrt{\tau}$ My courses v elearning Resources v IT Resources v Support v VTC Search ₩En × 鹼  $\blacksquare$ You can select Site news **13** Main menu the language of cribe to this foru (No announcements have been posted yet.) A Navigation the interface My courses  $\vee$  Home **®** Dashboard VCH1001 CLT DVEC 1(職業中文(一甲)) by Centre for ۹R En  $\sim$ > Site pages Learning and Teaching Centre for Learning and Teaching My c VCH1001\_CLT\_DVEC\_clt\_1 Teacher: Teacher: CLT0013\_CLT\_TRW\_clt\_3 Teacher. Zh tw > CLT0001\_CLT\_TRW\_clt\_1 Your coursellist Teacher: LEE CLT0020\_CLT\_TRW\_clt\_1 CLT0013\_CLT\_TRW\_clt\_2 **Enter this course** *The Moodle Homepage* When you click "**Home**", you can access your courses and manage your private files. Students have **1GB of storage space** for personal use. *Remarks: If you cannot find a VTC module you are studying, please contact your teacher directly.* **4 9 Q.Search** A Student  $\sqrt{\tau}$  $My$  compared  $My$  compared to  $My$ ves v IT Resources v Support v VTC Search de En N Site announcements **A** Navigation  $\sim$  Home Batch Enrolment for Semester 1, AY20 Home  $\sqrt{a}$ min - Tuesday, 20 August 2011, 4:14 PM > Site pages Upon the completion of Module Registration in SRS-MAP for programmes by OMS for the <mark>1st semester</mark> you can<br>students to your Moodle course by batch. You may click <u>here</u> to read the guide how to enroll students to a Moodl<br>c nester, you can enroll > My courses Read the rest of this topic (83 words) **Private files**  $\overline{a}$ Dermalink

*My Moodle Page*

View the discussion (0 replies so far)

**LEE's individual course 1** 

APL3001\_APL\_APL\_1( Cinematography ) by CLERKIC

cher: LEE

No files available

Manage private files

My courses

Private files

# **(4) Moodle Course**

On your course homepage, you may have access to

- Some key information about the course such as syllabus, scheme of work and assessment strategies;
- **Learning resources provided by your teacher such as handouts, PowerPoint files, web links,** etc.;
- $\blacksquare$  interactive activities such as forum for discussion and communication;
- assessment activities such as assignment and quiz;
- some entries in the "**Calendar**".

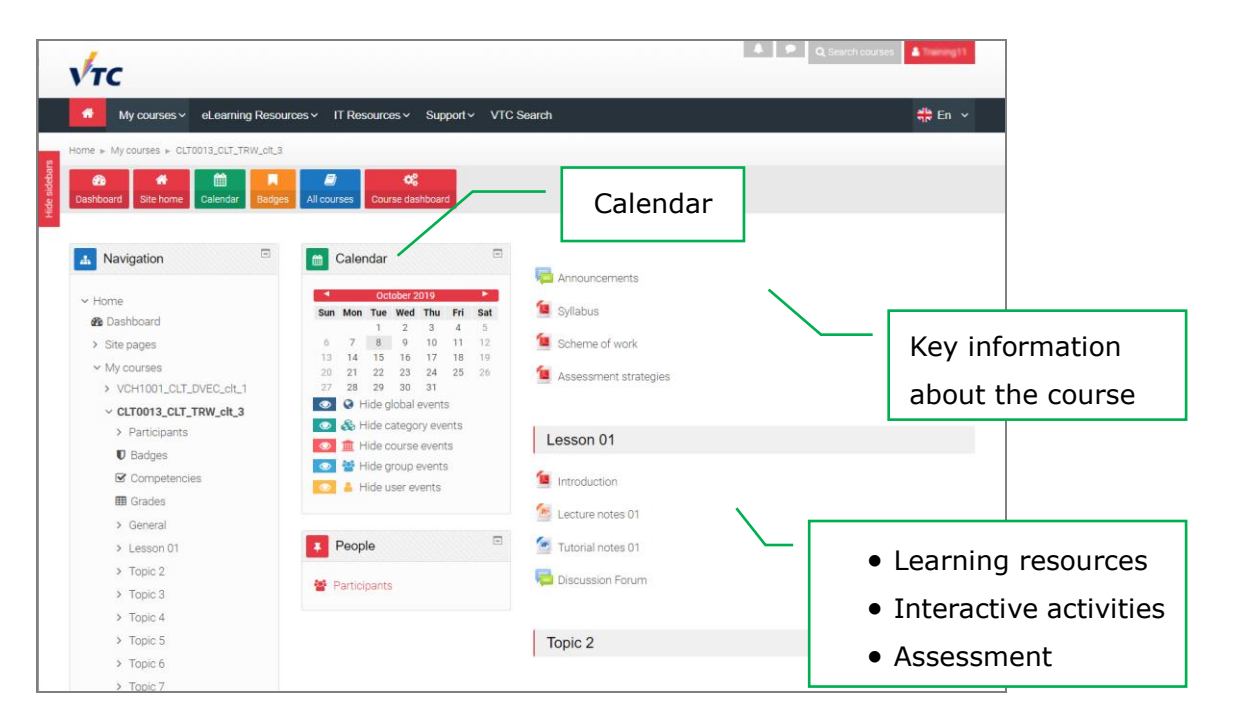

### **(5) Moodle Support**

*The Moodle Course Homepage*

- You can find useful resources at the **Moodle Resources Website** [\(http://eLsupport.vtc.edu.hk\)](http://elsupport.vtc.edu.hk/).
- **For any queries on Moodle, please contact Campus IT Services Support** (Campus IT [Services Support List\)](https://www.vtc.edu.hk/itsdweb/Campus_supt.htm).
- For queries on course content, please ask your teacher.